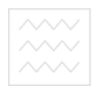

**Міністерство освіти і науки України**

## **Національний університет водного господарства та природокористування**

## **Кафедра автоматизації, електротехнічних та комп'ютерноінтегрованих технологій**

# **04-03-91**

# Методичні вказівки університет

до виконання лабораторних робіт №18-19 з дисципліни **"Основи комп'ютерно-інтегрованого управління"**  для студентів напряму 6.050202 "Автоматизація та комп'ютерно-інтегровані технології" денної та заочної форм навчання

> Рекомендовано методичною комісією за напрямом "Автоматизація та комп'ютерно-інтегровані технології " Протокол № 7 від 21.03.2014 р.

**Рівне 2014** 

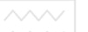

Методичні вказівки до виконання лабораторних робіт №18-19 з дисципліни "Основи комп'ютерно-інтегрованого управління" для студентів напряму 6.050202 "Автоматизація та комп'ютерноінтегровані технології" денної та заочної форм навчання / Пастушенко В.Й., Стеценко А.М. – Рівне: НУВГП, 2014. - 55 с.

Упорядники: Пастушенко В.Й., к.т.н., професор, Стеценко А.М., старший викладач.

Відповідальний за випуск: Древецький В.В., д.т.н., професор, завідувач кафедри автоматизації, електротехнічних та комп'ютерноінтегрованих технологій.

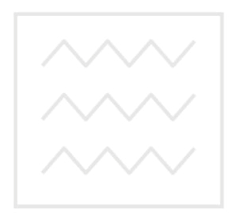

Національний університет водного господарства та природокористування

> Пастушенко В.Й., Стеценко А.М., 2014 НУВГП, 2014

**Робота 18. Організація документування даних у проекті. Резервування вузлів комп'ютерно-інтегрованої системи керування.** 

## **1. Мета роботи**

1. Навчитися створювати шаблони документів для організації звітів про хід технологічного процесу.

2. Навчитися організовувати резервування вузлів проекту.

## **2. Теоретичні відомості**

Розробимо і включимо до складу проекту часовий звіт по контрольованим системою параметрам технологічного процесу. Виведення звіту буде у файл формату **HTML** буде здійснювати локальний сервер документування, включений до складу монітора реального часу **ДокМРВ**+. Профайлер, включений в інтегроване середовище розробки, має обмеження на час роботи.

Trace Mode 6 підтримує **структурне резервування**:

- вузлів (з кратністю 1:1 (дублювання) та 2:1);
- пристроїв зв'язку з об'єктом (ПЗО); ОДА ОСТВА
- розподілених ПЗО. природокористування

При резервуванні вузлів забезпечується:

- відслідковування стану вузлів;
- при виході з ладу вузла у стіні WORK автоматичне переведення резерву у стан WORK;
- автоматичний перехід на обмін через інший мережевий адаптер при виході основного з ладу (у WINDOWS XP).

Використання при наявності структурного резервування деяких системний змінних і керуючих программ Trace Mode забезпечує **функціонально-структурне** резервування.

### **3. План роботи**

1. Створити шаблон документа, який включає дату/час, логотип TRACE MODE, таблицю з миттєвими значеннями, тренд і таблицю з виведенням архівних значень каналів, які приймають дані від контролера і модуля віддаленого вводу.

2. Доповнити проект новим екраном, включаючи ГЕ для ручної генерації документа і засобів його перегляду.

3. Провести реконструкцію проекту і виконати резервування вузла операторської станції Rtm\_2:

- 3.1 Провести реконфігурацію проекту.
- 3.2 Створити і провести конфігурацію системних змінних.
- 3.3 Створити системні канали у вузлі RTM\_2.
- 3.4 Створити резервний вузол RTM2\_Reserve.

### **4. Опис лабораторного обладнання**

- 1. АРМ оператора на базі ПК.
- 2. Промислові контролери Lagoon та Wincon.
- 3. Модулі введення-виведення серії І-7000.
- 4. Перетворювач інтерфейсів RS-232 / RS 485.
- 5. Операційна система Windows.
- 6. Програмне забезпечення Trace Mode 6.

## **5. Порядок виконання роботи**

## **1. Створення шаблону документа**

Доповнимо створену на лабораторній роботі 16 ресурсну бібліотеку **Бібліотека \_Зображення#1** логотипом TRACE MODE з bmp- файлів, розміщених в теці Lib директорії Logotip. Для цього відкриємо бібліотеку і виконаємо операцію імпорту за допомогою іконки **+ р**озміщеної на панелі інструментів:

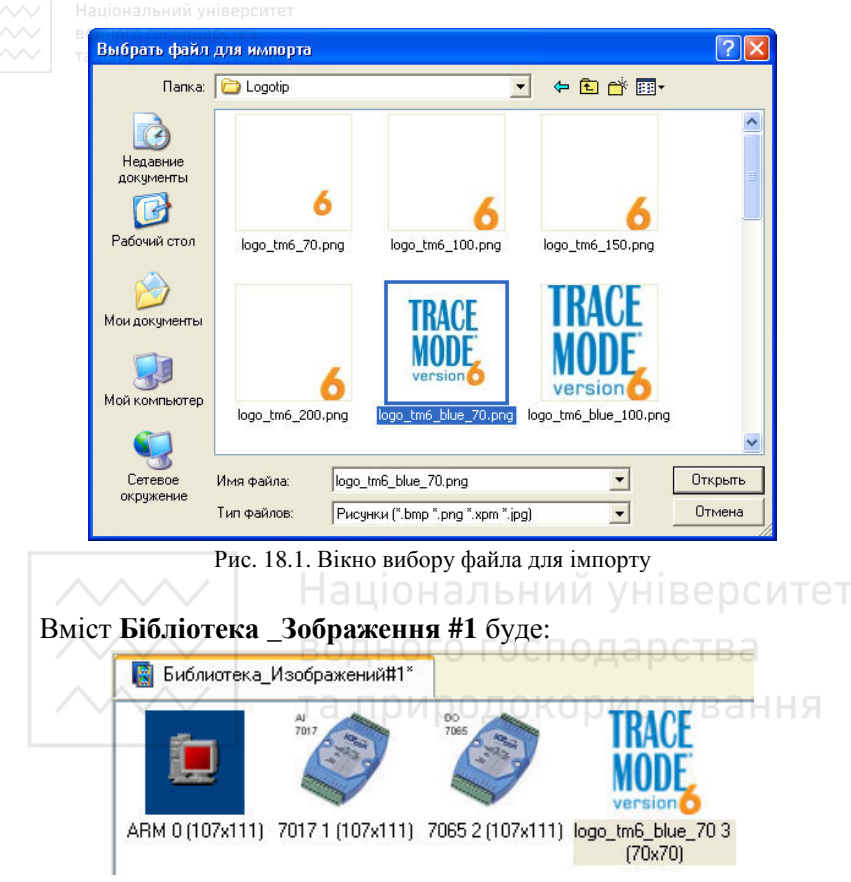

Рис. 18.2. Бібліотека зображення

Виберемо в дереві проекту шар **Шаблони документа** і створимо новий компонент - Документ#1:

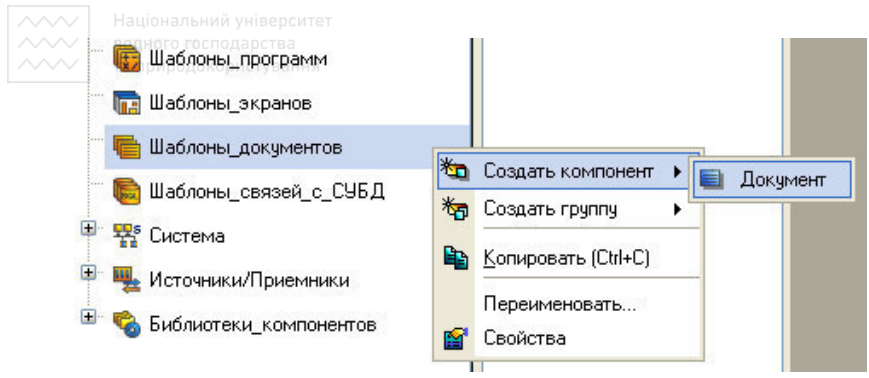

Рис. 18.3. Створення шаблону документа

Подвійним клацанням ЛК відкриємо його на редагування:

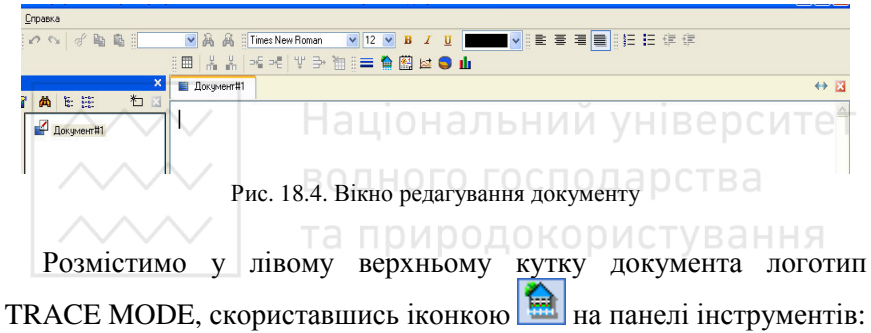

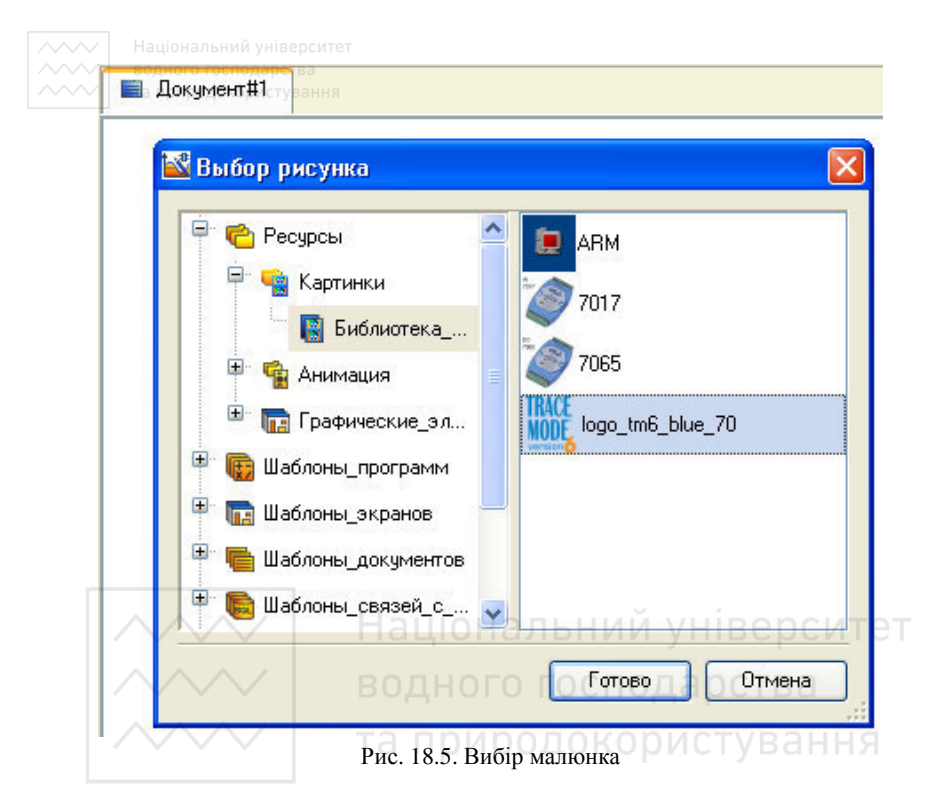

Натиснемо Enter і в наступному рядку введемо напис «Проект REGUL - звіт», відформатувавши його за допомогою інструментів вибору шрифту і форматування:

$$
\frac{1}{2}
$$
 **Time: New Roman • • • 12 • • 1 • • 1 • • • • • • • • • • • • • • • • • • • • • • • • • • • • • • • • • • • • • • • • • • • • • • • • • • • • • • • • • • • • • • • • • • • • • • • • • • • • • • • • • • • • • • • • • • • • • • • •**

Рис. 18.6. Панель редагування

отримаємо:

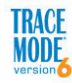

 $\overline{1}$ 

## Проект REGUL - сводка

Рис. 18.7. Документ

Виведемо в табличній формі миттєві значення (на момент генерації документа) параметрів регулятора, що працює у вузлі

контролера, - Кп, Кі, Кд, Завдання і реакція об'єкту Ai1\_from\_mfc з груп компонентів Regul\_from\_mfc і От\_mfc вузла Rtm\_2, а також напруги, що подається на входи віддаленого модуля аналогового введення I-7017, - Ain#1-Ain#8 з групи компонентів I7017#1 вузла Rtm\_2. Для формування списку аргументів шаблону Документ#1 відкриємо вікно **Аргументи** з пункту **Вид** основного меню ІС:

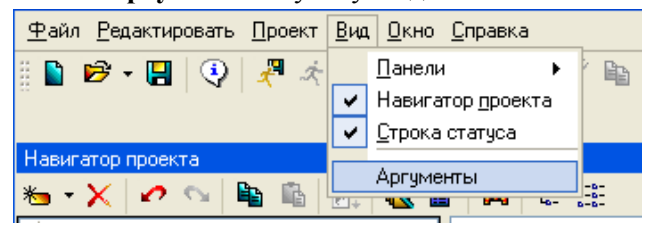

Рис. 18.8. Меню Вид/Аргументи

Скориставшись механізмом drag and drop, створимо необхідний список аргументів як показано:

| Имя | Тип | Тип данных          | Значение по чмолчанию | Привязка                                                   |
|-----|-----|---------------------|-----------------------|------------------------------------------------------------|
|     |     | ARG 000 LIN RUREAL  |                       | • Задание:Реальное значение (Система.RTM_2.REGUL_from_MFC) |
|     |     | ARG_001 J-IN BUREAL |                       | • Кл:Реальное значение (Система.RTM_2.REGUL_from_MFC)      |
|     |     | ARG 002 LIN RUREAL  |                       | • Ки:Реальное значение (Система.RTM_2.REGUL_from_MFC)      |
|     |     | ARG_003 L_IN RUREAL |                       | СЕКд:Реальное значение (Система.RTM_2.REGUL_from_MFC)      |
|     |     | ARG_004 J_IN BUREAL |                       | • Al_from_MFC:Реальное значение (Система.RTM_2.0т_MFC)     |
|     |     | ARG 005 LIN RUREAL  |                       | · Aln#1:Реальное значение (Система.RTM_2.I7017#1)          |
|     |     | ARG_006 LIN BUREAL  |                       | -Aln#2:Реальное значение (Система.RTM_2.17017#1)           |
|     |     | ARG_007 LIN RUREAL  |                       | • Aln#3:Реальное значение (Система.RTM_2.I7017#1)          |
|     |     | ARG_008 LIN BUREAL  |                       | · Aln#4:Реальное значение (Система.RTM_2.I7017#1)          |
|     |     | ARG_009 L_IN BUREAL |                       | · Aln#5:Реальное значение (Система.RTM_2.I7017#1)          |
|     |     | ARG_010 LIN RUREAL  |                       | -Aln#6:Реальное значение (Система.RTM_2.17017#1)           |
|     |     | ARG_011 LIN RUREAL  |                       | -Aln#7:Реальное значение (Система.RTM_2.17017#1)           |
|     |     | ARG_012, IN BUREAL  |                       | - Aln#8:Реальное значение (Система.RTM_2.17017#1)          |

Рис. 18.9. Аргументи

Виконаємо напис в документі «Параметри регулятора:», натиснемо **Enter** і за допомогою іконки **на панелі інструментів** вставимо в документ таблицю, вибравши в діалозі, що відкрився, **Звичайна таблиця**:

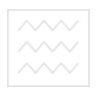

водного господарства<br>та при **РАСЕ**ористування **MODE** 

# Проект REGUL - сводка

#### Параметры регулятора:

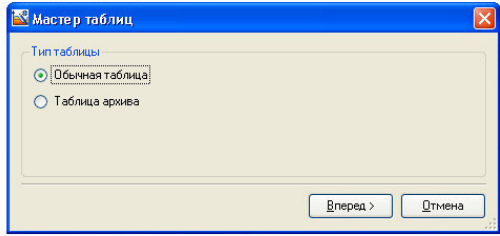

Рис. 18.20. Документ

Задамо для таблиці наступні параметри:

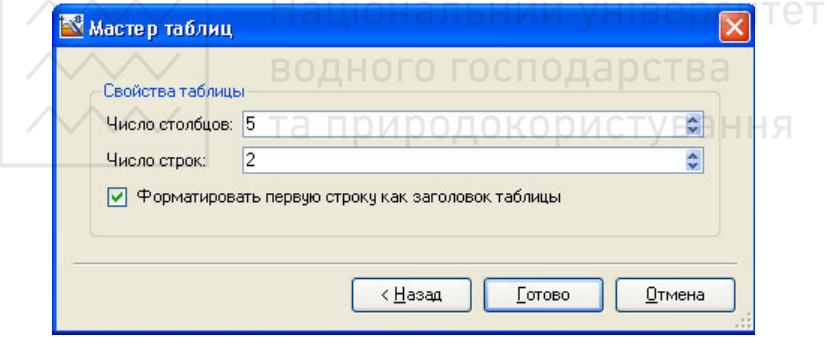

Рис. 18.21. Задання параметрів таблиці

і натиснемо екранну кнопку **Готово**.

У першому рядку таблиці виконаємо написи - Кп, Кі, Кд, Завдання і Реакція об'єкту. За допомогою механізму drag and drop перетягнемо в другий рядок таблиці відповідні аргументи з відкритого вікна Аргументи:

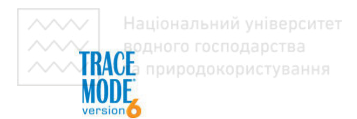

## Проект REGUL - сводка

#### Параметры регулятора:

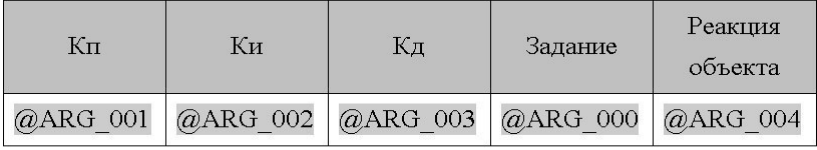

Рис. 18.22. Документ

Виконаємо напис «Напруги на входах модуля I-7017, В» і вставимо таблицю з 8-ма стовпцями і двома рядками, виконавши написи і прив'язавши до елементів таблиці аргументи шаблону документа, як показано нижче:

Напряжения на входах модуля I-7017, В: НИИ УНІВЕ ДСИТЕТ

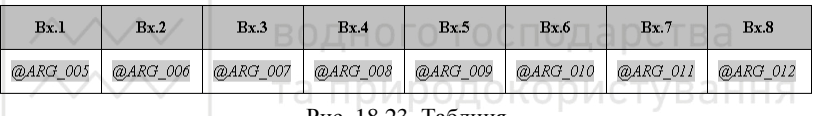

Рис. 18.23. Таблиця

Для розділення секцій миттєвих значень від архівних, скористаємося горизонтальною лінією за допомогою іконки на панелі інструментів і натиснемо **Enter**.

Для визначення часового інтервалу при організації вибірки архівних даних, що поміщаються в документ, скористаємося властивостями ГЕ Тренд, розташованого на графічному екрані Екран#1. Викличемо на редагування Екран#1 і відкриємо властивості ГЕ Тренд. Подвійним клацанням ЛК відкриємо в основному бланку рядок **Вісь часу** і зв'яжемо атрибути Ліва межа і Права межа зі знов створеними аргументами екрану L\_mark і R\_mark, що мають тип **In/Out** і тип даних **UDINT**:

| Національний університет |                                |               |
|--------------------------|--------------------------------|---------------|
| та природо користування  | <mark>ASE Тренд Справка</mark> |               |
| ≣<br>p.                  |                                |               |
| <b>Свойство</b>          | Значение                       |               |
| Ориентация               | Горизонтально                  |               |
| Цвет фона                |                                |               |
| Базовый шрифт            | MS Shell Dlg,8                 |               |
| Масштабируемый           | True                           |               |
| Заголовок                | ПИД-регулятор                  |               |
| Сетка                    |                                |               |
| Легенда                  |                                |               |
| Цвет визира              |                                |               |
| Ось времени              |                                |               |
| Показывать               | True                           |               |
| Разбиение                | $\overline{4}$                 |               |
| Период подписи           | $\mathbf{1}$                   |               |
| Диапазон                 | 60                             |               |
| Единицы                  | сек                            | и університет |
| Левая граница            | L_Mark                         |               |
| Правая граница           | R_Mark                         |               |
| Ось значений<br>Буфер    | риродокористування             |               |
| Масштаб дискрет [%]      | 100                            |               |
| Цвета статусов           |                                |               |
| Скрыть при старте        | False                          |               |
|                          | водного гофподарств            | господарства  |

Рис. 18.24. Налаштування тренду

| Имя                                                                                 | Tun                      | Тип данных    | Значение по чмолчанию | Привязка                                                            |
|-------------------------------------------------------------------------------------|--------------------------|---------------|-----------------------|---------------------------------------------------------------------|
| <b>Уст</b> Задание In                                                               | <b>J.1 IN/OUT RUREAL</b> |               |                       | • Е Уст Задание:Входное значение (Система.RTM 2.Упр МФК)            |
| AI_from_MFC_R                                                                       | ada N                    | <b>REAL</b>   |                       | CAI from MFC:Реальное значение (Система.RTM 2.0т MFC)               |
| AO from MFC R                                                                       | ada N                    | <b>BUREAL</b> |                       | С <sub>Е</sub> АО_from_MFC:Реальное значение (Система.RTM_2.Oт_MFC) |
| IVer Kn In                                                                          | <b>Li IN/OUT BUREAL</b>  |               |                       | • Чет_Кл:Входное значение (Система.RTM_2.Упр_МФК)                   |
| Uct Ku In                                                                           | <b>J.1 IN/OUT BUREAL</b> |               |                       | • Е Уст Ки:Входное значение (Система.RTM 2.Упр МФК)                 |
| Uct Ka In                                                                           | <b>J.1 IN/OUT BUREAL</b> |               |                       | • Е Уст Кд:Входное значение (Система.RTM 2.Упр МФК)                 |
| <b>Uct Зонч In</b>                                                                  | <b>Li IN/OUT BUREAL</b>  |               |                       | • Е Чет_Зону:Входное значение (Система.RTM_2.Чпр_МФК)               |
| <mark> </mark> Уст_Ручное_управление_In <mark>↓f</mark> IN/OUT <mark>89</mark> REAL |                          |               |                       | • Уст Ручное управление: Входное значение (Система.RTM 2.Упр МФК)   |
| <b>Uct Pexum In</b>                                                                 | <b>Li IN/OUT BUREAL</b>  |               |                       | Sey Peжим: Входное значение (Система.RTM_2.9пр_MФK)                 |
| L_Mark                                                                              | <b>Li IN/OUT BUDINT</b>  |               |                       |                                                                     |
| <b>R</b> Mark                                                                       | <b>Li IN/OUT SUDINT</b>  |               |                       |                                                                     |

Рис. 18.25. Аргументи

що не мають прив'язок, до атрибутів каналів.

Створимо в списку аргументів шаблону документа Документ#1 два аргументи з типом даних **UDINT** і в полі **Прив'язка з**в'яжемо їх

| Имя  | Тип | Тип данных                        | Значение по умолчанию | Привязка                                                    |
|------|-----|-----------------------------------|-----------------------|-------------------------------------------------------------|
|      |     | ARG_000 J_IN RUREAL               |                       | • Задание: Реальное значение (Система.RTM_2.REGUL_from_MFC) |
|      |     | ARG 001 J-IN BUREAL               |                       | • FKn:Реальное значение (Система.RTM_2.REGUL_from_MFC)      |
|      |     | ARG_002 J IN BUREAL               |                       | • ЕКи:Реальное значение (Система.RTM_2.REGUL_from_MFC)      |
|      |     | ARG_003 J_IN BUREAL               |                       | • Кд:Реальное значение (Система.RTM_2.REGUL_from_MFC)       |
|      |     | ARG_004 J-IN BUREAL               |                       | • Al_from_MFC:Реальное значение (Система.RTM_2.0т_MFC)      |
|      |     | ARG_005 J_IN RUREAL               |                       | • Aln#1:Реальное значение (Система.RTM_2.I7017#1)           |
|      |     | ARG_006 J_IN RUREAL               |                       | • Aln#2:Реальное значение (Система.RTM_2.17017#1)           |
|      |     | ARG_007 J_IN RUREAL               |                       | • Aln#3:Реальное значение (Система.RTM_2.I7017#1)           |
|      |     | ARG_008 J IN BUREAL               |                       | • Aln#4:Реальное значение (Система.RTM 2.17017#1)           |
|      |     | ARG_009 J_IN RUREAL               |                       | • Aln#5:Реальное значение (Система.RTM_2.I7017#1)           |
|      |     | ARG_010 J_IN RUREAL               |                       | • Aln#6:Реальное значение (Система.RTM_2.I7017#1)           |
|      |     | ARG_011 J-IN BUREAL               |                       | • Aln#7:Реальное значение (Система.RTM_2.17017#1)           |
|      |     | ARG_012 IN BUREAL                 |                       | • Aln#8:Реальное значение (Система.RTM_2.I7017#1)           |
| From |     | <b>LL IN <mark>RU</mark>UDINT</b> |                       | ● Зкран#1::L_Mark (Система.RTM_2)                           |
| To   |     | <b>LLIN RUDINT</b>                |                       | ● Зкран#1::R Mark (Система.RTM_2)                           |

Рис. 18.26. Аргументи

Через аргументи **From** і **To** передаватиметься в шаблон документа Документ#1 часовий інтервал вибірки з архіву, відповідний інтервалу, що відображається на тренді Екрану#1.  $\cap$ 

Вставимо в документ архівний тренд за допомогою іконки на панелі інструментів:

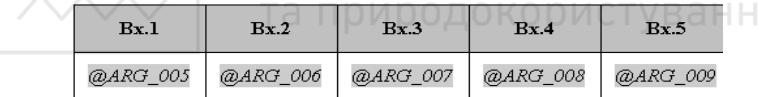

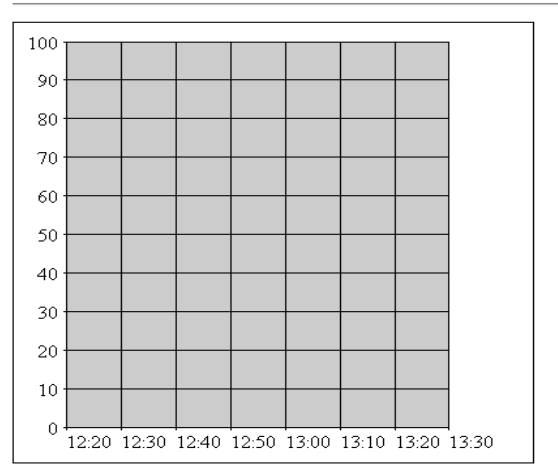

Рис. 18.27. Архівний тренд

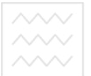

і через контекстне меню, що викликається по клацанню ПК, перейдемо до властивостей тренда.

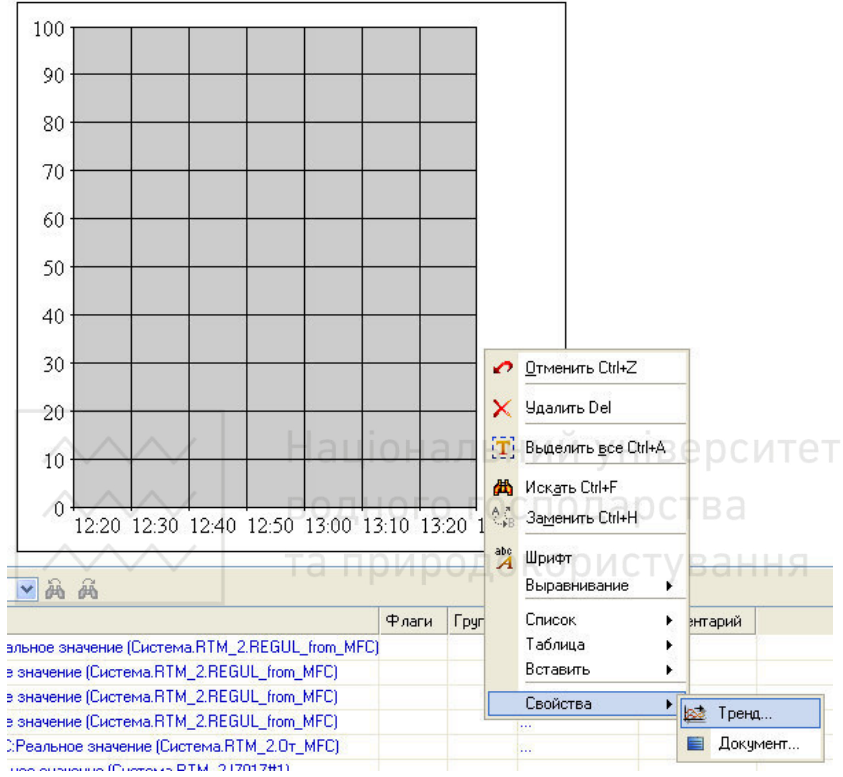

Рис. 18.28. Виклик властивостей тренду

У бланку **Аргументи** за допомогою екранної кнопки **Додати** визначимо відображення три кривих для аргументів, зв'язаних з каналами Завдання, Ai1 from mfc і Ain#6, як показано нижче:

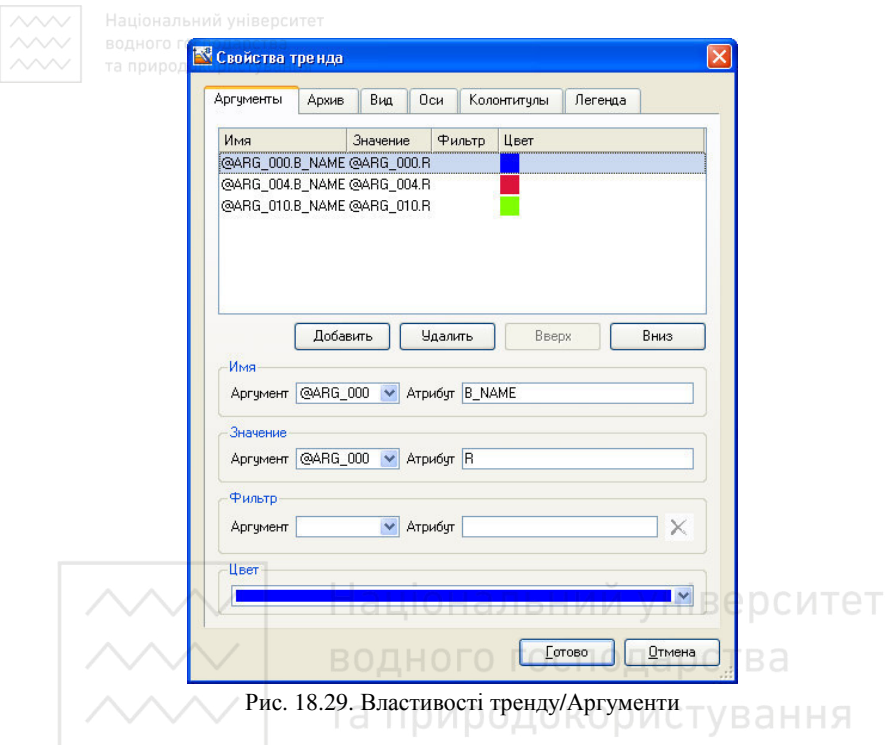

Виберемо у властивостях тренда вкладку **Архів** і виконаємо прив'язку інтервалу вибірки до абсолютного часу, що задається аргументами From і To, знявши прапорець **Використовувати швидку вибірку**:

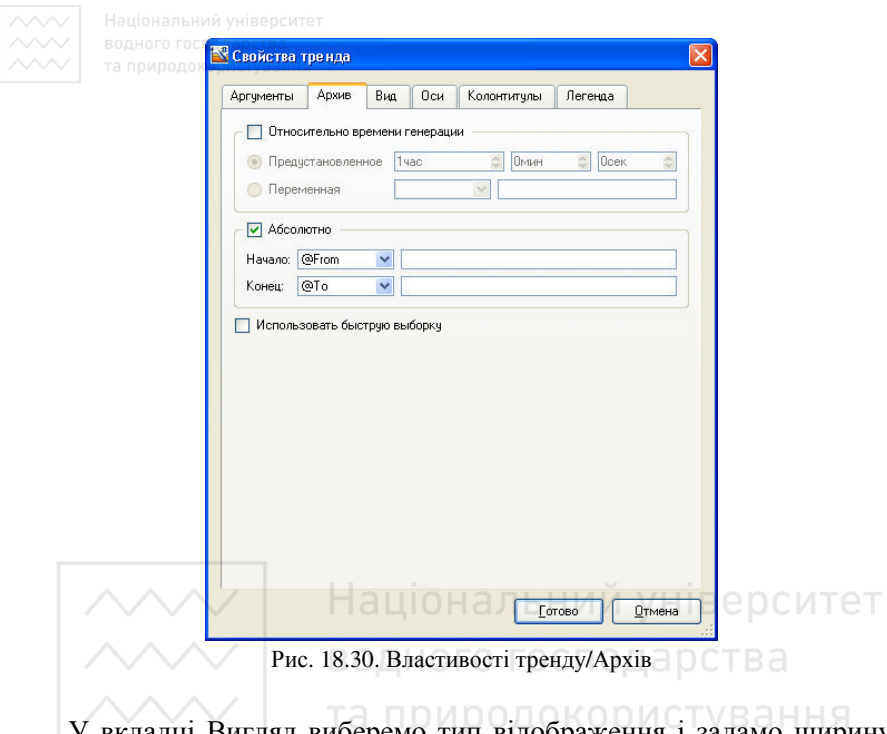

У вкладці Вигляд виберемо тип відображення і задамо ширину тренда як показано нижче:

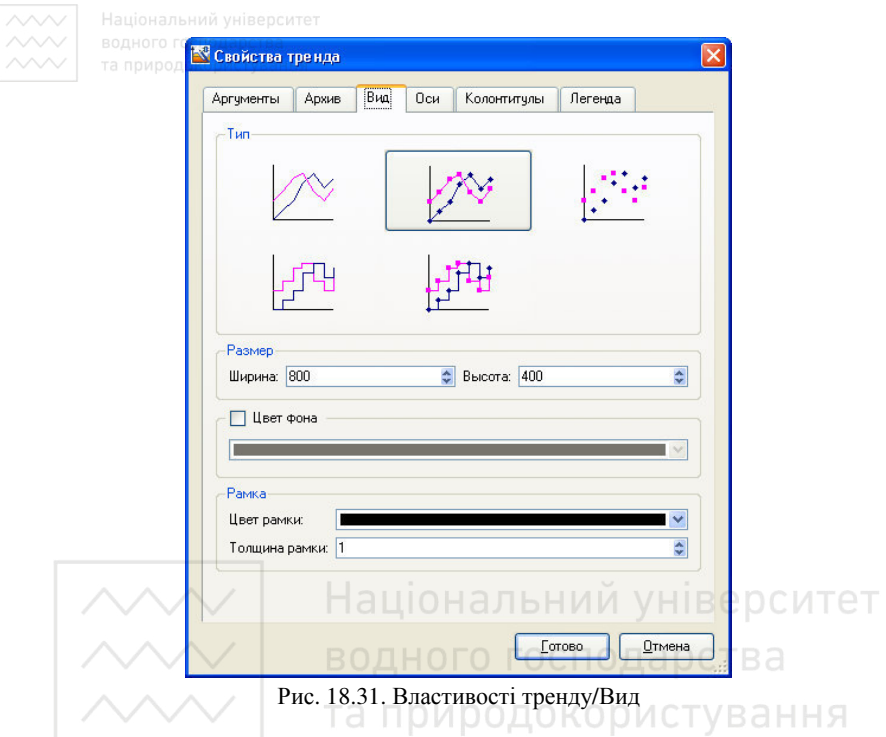

Конфігурацію тренда, що задається у вкладках Осі**,** Колонтитули і Легенда залишимо заданими за умовчанням і натиснемо екранну кнопку Готово. У шаблоні документа Документ#1 матимемо:

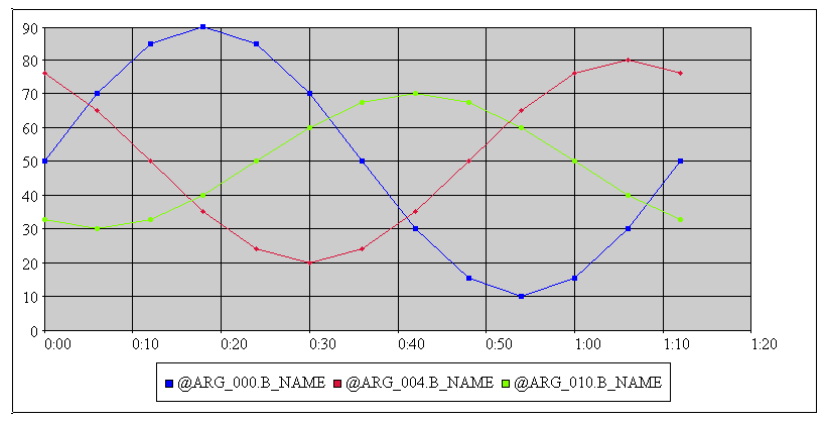

Рис. 18.32. Кінцевий вигляд тренду

Для чисельного представлення даних, що відображаються на тренді, нижче помістимо архівну таблицю, прив'язану до використовуваного нами часового інтервалу, який задається аргументами **From** і **To**:

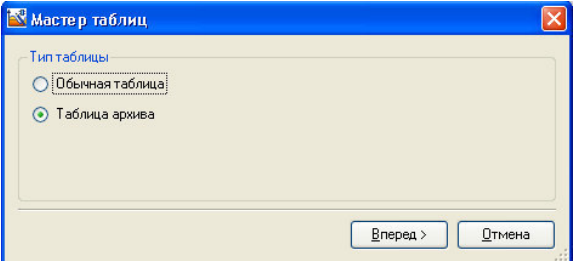

Рис. 18.33. Майстер таблиць

#### Визначимо чотири стовпці в таблиці:

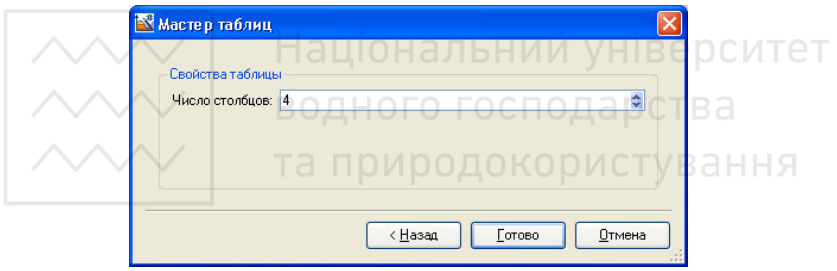

Рис. 18.34. Майстер таблиць

## і натиснемо кнопку **Готово**, після чого матимемо наступне:

| Время   |  |  |
|---------|--|--|
| 0.00.00 |  |  |

Рис. 18.35. Таблиця

За допомогою drag'n'drop перетягнемо в елементи таблиці аргументи Arg\_000, Arg\_004 і Arg\_010 (Завдання, Ai1\_from\_mfc і Ain#6) і через роздільник "." вкажемо в *явному* вигляді атрибути каналів - **Базове ім'я** і **Реальне значення**, що виводяться з архіву як показано нижче:

| WW.<br>⌒⌒<br>$\wedge\wedge$ |         | Національний університет |                 |                 |                 |  |  |  |  |  |
|-----------------------------|---------|--------------------------|-----------------|-----------------|-----------------|--|--|--|--|--|
|                             |         | Время                    | @ARG_000.B_NAME | @ARG_004.B_NAME | @ARG_010.B_NAME |  |  |  |  |  |
|                             | 0.00.00 |                          | @ARG_000.R      | @ARG_004.R      | @ARG_010.R      |  |  |  |  |  |

Рис. 18.36. Таблиця

## Через контекстне меню відкриємо властивості архівної таблиці:

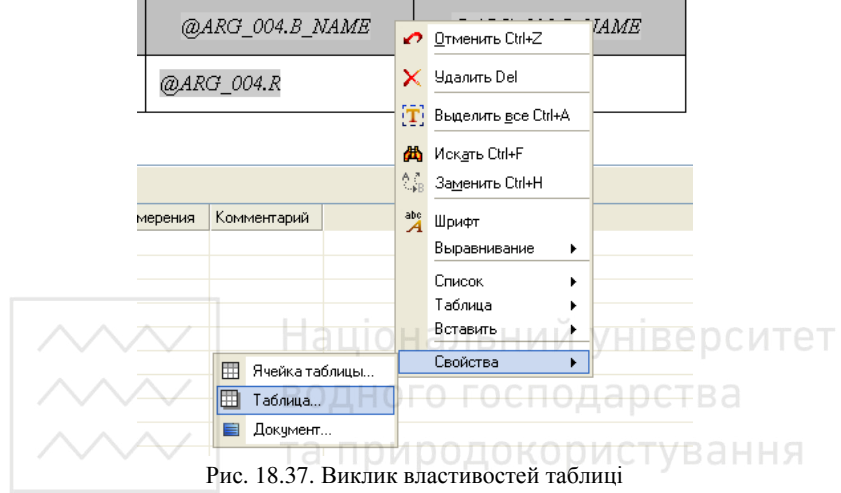

виберемо вкладку **Архів** і задамо наступні параметри:

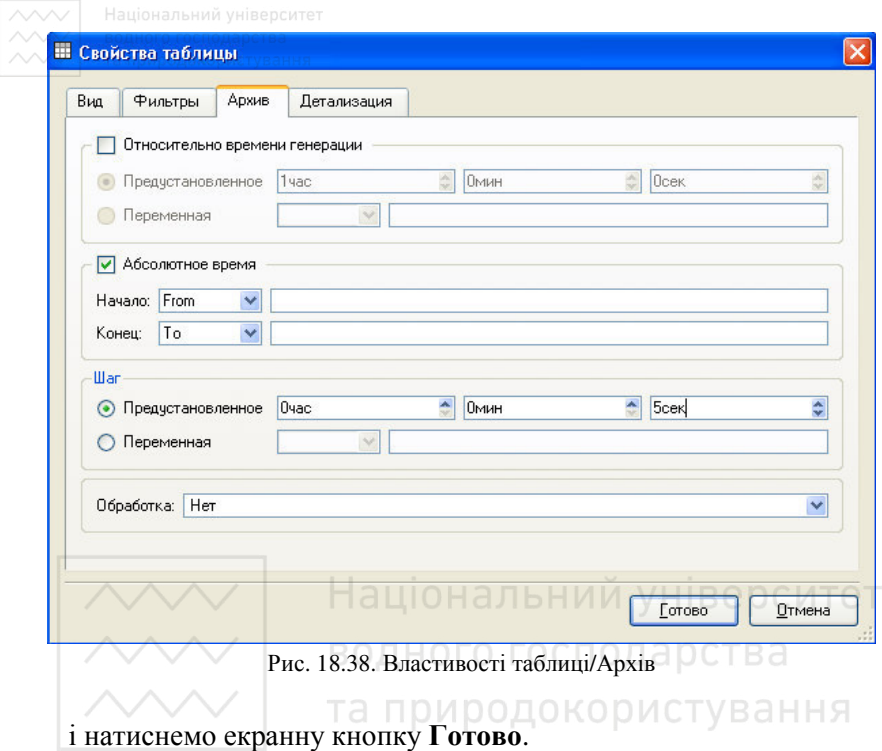

## **2. Створення каналу класу Виклик у вузлі Rtm\_2**

Для виконання генерації підготовленого шаблону документа Документ#1 у вузлі Rtm\_2 виконаємо наступні дії: відкриємо додаткове вікно Навігатора проекту і перетягнемо шаблон документа в кореневу групу вузла Rtm\_2:

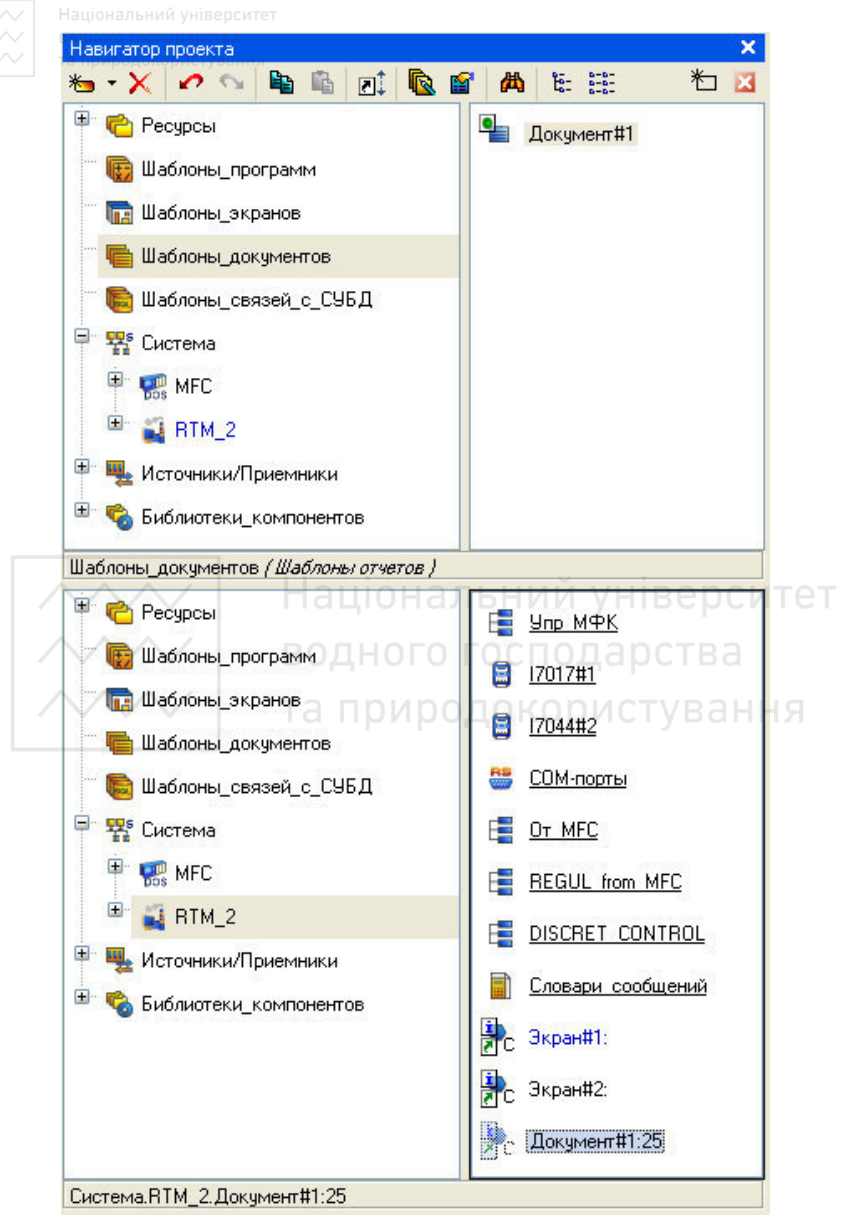

Рис. 18.39. Дерево проекту

Змінимо ім'я компоненту - знов створеного каналу класу -

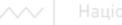

Виклик Документ#1:25 на **Документ\_1**, потім відкриємо через контекстне меню його на редагування і виставимо **Параметр** рівним 1:

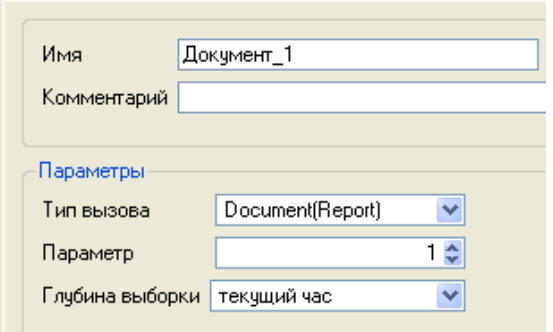

Рис. 18.40. Канал виклику документу

Документ, що в цьому випадку генерується, записуватиметься у файл у форматі **html** в теку вузла з ім'ям **Документ\_1**, причому документ, що знов згенерувався, дописуватиметься в кінець цього файлу у вигляді секції, а посилання на даний файл міститиметься у створеному файлі **index.html**. Для виконання генерації документа необхідно подавати в атрибут **Вхідне значення** каналу класу Виклик Документ\_1 значення **1**. Дане значення формуватимемо за допомогою ГЕ Кнопка на знову розробленому графічному екрані, а для переглядання вмісту звіту застосуємо ГЕ Текст з файлу. Причому для оновлення вмісту файлу на ГЕ Текст з файлу застосуємо механізм переприв'язки даного ГЕ за допомогою ГЕ Перемикач каналів.

Створимо в кореневій групі вузла Rtm\_2 новий компонент -<br>ран#3 і визначимо його як спливаючий екран, який Екран#3 і визначимо його як спливаючий екран, який викликатимемо з екрану Екран#1 за допомогою ГЕ Кнопка:

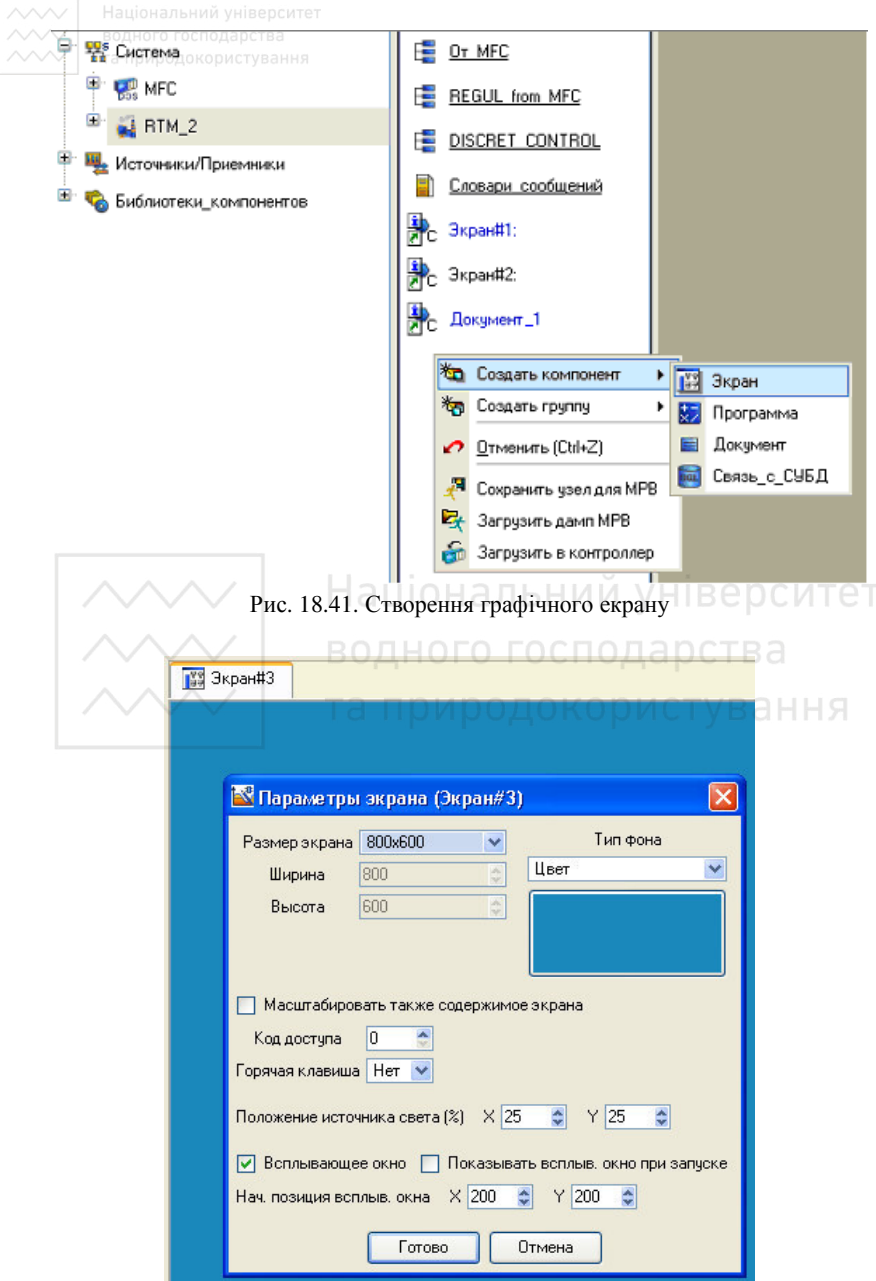

Рис. 18.42. Параметри екрану

Розмістимо в лівому верхньому кутку екрану ГЕ Кнопка з написом ЗВІТ і визначимо для неї пряму посилку значення 1 у знов створений аргумент екрану типу In/Out з типом даних INT**,**  прив'язаного до атрибуту **Вхідне значення** каналу Документ\_1:

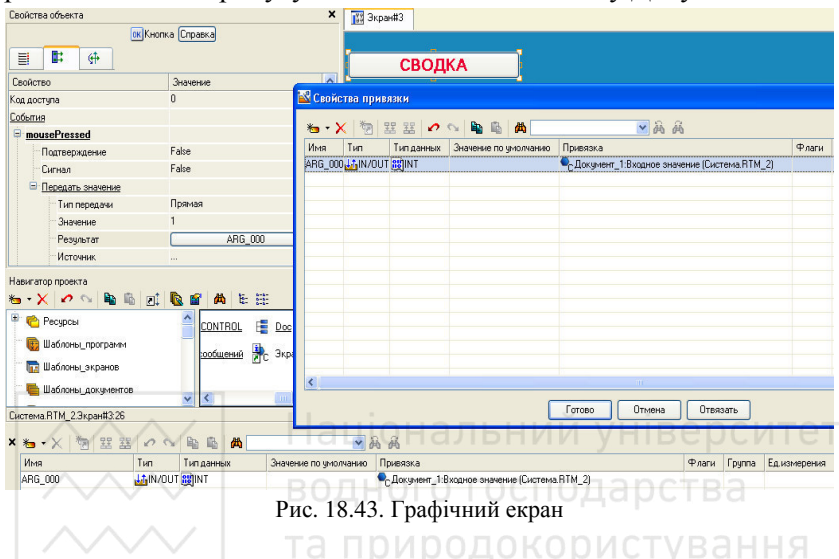

Нижню частину екрану займемо ГЕ Текст з файлу, що викликається за допомогою іконки **3** панелі інструментів графічного редактора, прив'язавши його до другого аргументу екрану Екран#3 Arg\_001, пов'язаного з атрибутом **Реальне значення** каналу класу Hex32 з ім'ям Документ\_1, створеного в новій групі Doc вузла Rtm\_2 (там же створимо і другий канал класу Hex32 **index)**:

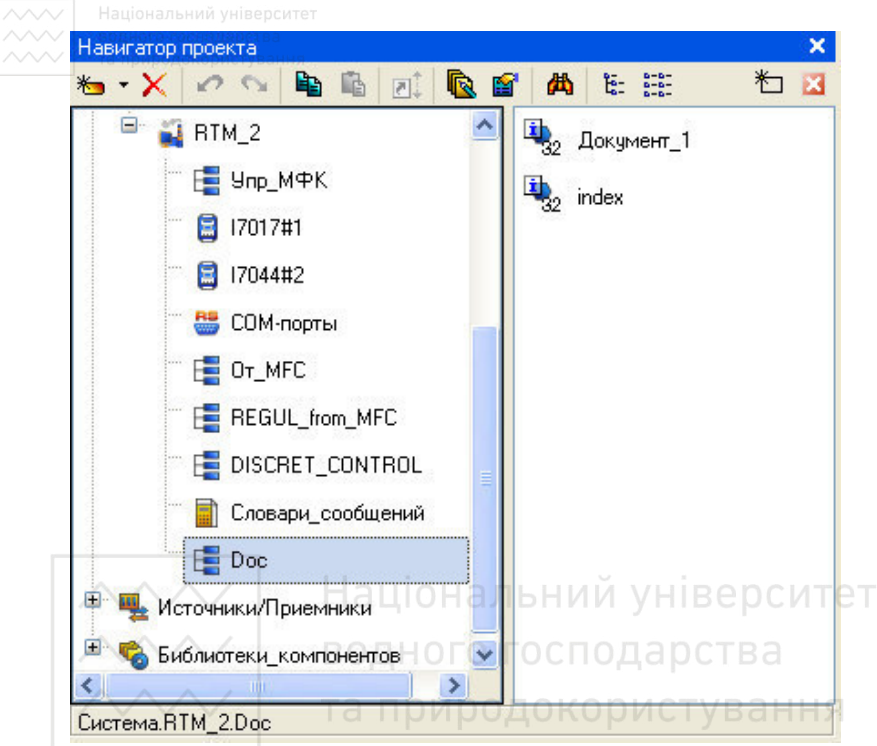

Рис. 18.44. Вікно навігатора проекту

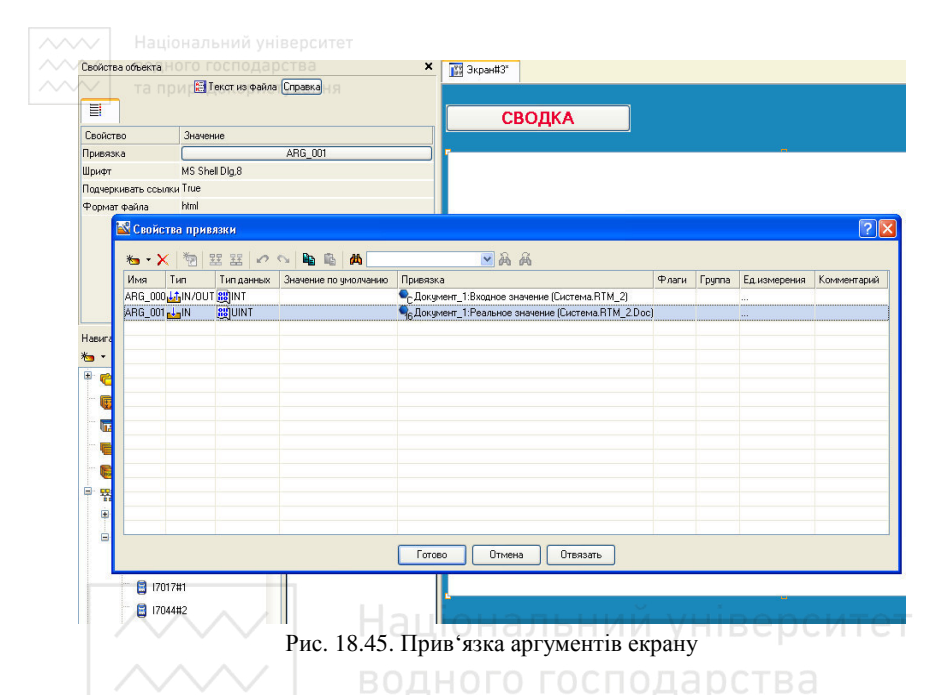

Для реалізації оновлення вмісту файлу Документ\_1.html розмістимо в правому верхньому кутку екрану ГЕ Перемикач

каналів за допомогою іконки  $\Box$  і налаштуємо його таким чином:

| Свойства объекта            |                               |                           | <b>X</b> Навигатор проекта                                                                        |                          |       | ×ı     | S 3kpard13*              | $\bullet$ - Документ_1 |                     |
|-----------------------------|-------------------------------|---------------------------|---------------------------------------------------------------------------------------------------|--------------------------|-------|--------|--------------------------|------------------------|---------------------|
|                             | Переключатель каналов Справка |                           | $\bullet \cdot \mathsf{X} \; \circ \; \circ \; \bullet \; \bullet \; \circ \; \bullet \; \bullet$ | 尚<br>阳田                  |       | 右日     |                          |                        |                     |
| 븝                           |                               |                           | $B = 1$ RTM_2                                                                                     | $\frac{1}{2}$ Документ_1 |       |        |                          | СВОДКА                 | Сбросить<br>Выбрать |
| Свойство                    | Эничение                      |                           | E Ynp_MPK                                                                                         | index                    |       |        |                          |                        | NAME                |
| Привязка                    | ARG_001                       |                           | 日 17017#1                                                                                         |                          |       |        |                          |                        |                     |
| Класс каналов               | HEX_32                        |                           | 2 17044#2                                                                                         |                          |       |        |                          |                        |                     |
| Условие выборки каналов No. |                               |                           |                                                                                                   |                          |       |        |                          |                        |                     |
| Шрифт                       | MS Shell Dlg,8                |                           | <b>S</b> CDM-порты                                                                                |                          |       |        |                          |                        |                     |
| Период                      |                               |                           | <b>E</b> Or_MFC                                                                                   |                          |       |        |                          |                        |                     |
| Колонки                     |                               |                           | <b>E</b> REGUL from MFC                                                                           |                          |       |        |                          |                        |                     |
| Колонка1                    | <b>NAME</b>                   |                           | DISCRET_CONTROL                                                                                   |                          |       |        |                          |                        |                     |
| Скрыть при старте           | False                         |                           |                                                                                                   |                          |       |        |                          |                        |                     |
| Подсказка                   |                               | Перепривязка к html-файлу | Словари_сообщений                                                                                 |                          |       |        |                          |                        |                     |
| Выделение в МРВ             | False                         |                           | E Doc                                                                                             |                          |       |        |                          |                        |                     |
|                             |                               |                           |                                                                                                   |                          |       |        |                          |                        |                     |
|                             |                               |                           | Система RTM_2.Doc                                                                                 |                          |       |        | $\overline{\phantom{a}}$ | $\sim 10^{-1}$         |                     |
| X t × 物 窒器 の へ 幅 幅 曲        |                               |                           | ▼商商                                                                                               |                          |       |        |                          |                        |                     |
| Имя<br>Tun                  | Типданных                     | Значение по умолчанию     | Привязка                                                                                          |                          | Флаги | Fpynna | Едизмерения              | Комментарий            |                     |
| ARG_000 LiN/OUT REINT       |                               |                           | - Документ_1:Входное значение (Система RTM_2)                                                     |                          |       |        |                          |                        |                     |
| ARG_001 LalN                | <b>BE</b> INT                 |                           | 9, Документ_1: Реальное значение (Система RTM_2.Doc)                                              |                          |       |        |                          |                        |                     |
|                             |                               |                           |                                                                                                   |                          |       |        |                          |                        |                     |

Рис. 18.46. Графічний екран

Для переходу на спливаючий екран Екран#3 з Екрана#1, розмістимо на *останньому* ГЕ Кнопка, налаштувавши для нього перехід на Екран#3:

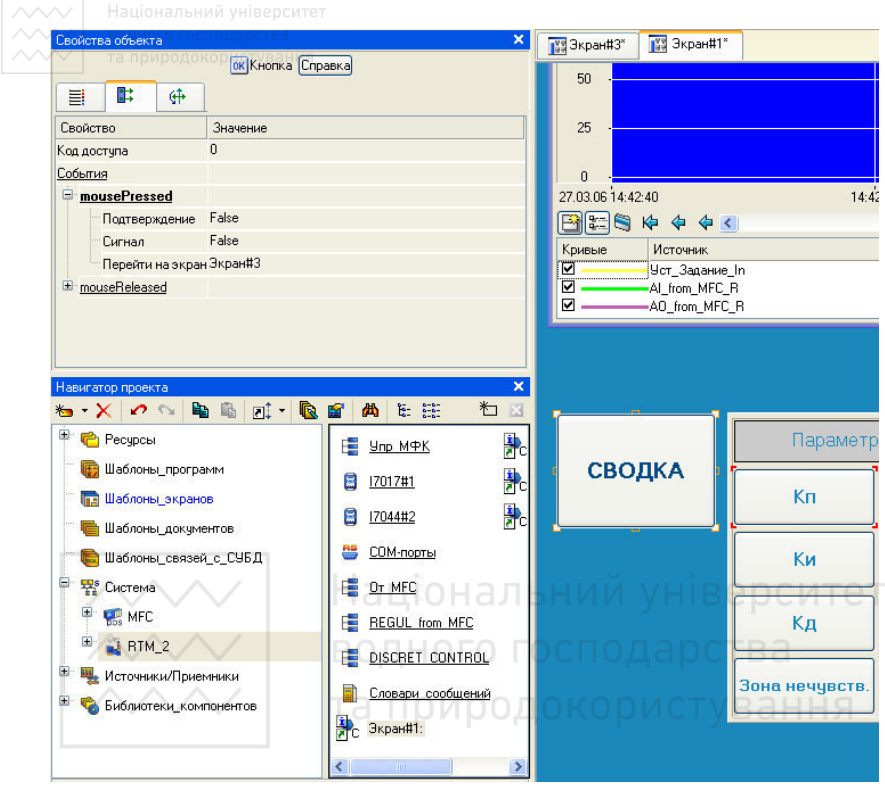

Рис. 18.47. Властивості об'єкту

Збережемо внесені зміни в проект за допомогою іконки і потім виконаємо процедуру підготовки проекту до запуску в реальному часі - .

## **3. Реконфігурація проекту**

Виконаємо підключення модулів віддаленого введення/виводу I-7017 і I-7044 до послідовного порту Сом1 контролера МФК (MicroRTM\_1). Для цього перенесемо групи СОМ-ПОРТИ, I7017#1 і I7044#2 з вузла Rtm\_2 у вузол MFC, включаючи канали класу Виклик TESTING, що проводять інверсію атрибутів Достовірність каналів Ain#1 і Di#1 відповідно. Перенесення здійснюється за допомогою механізму drag'n'drop з утримуваною в натиснутому стані клавішею Shift.

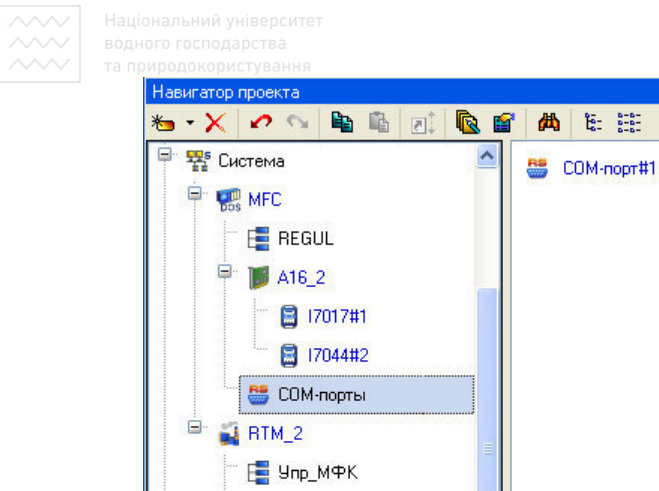

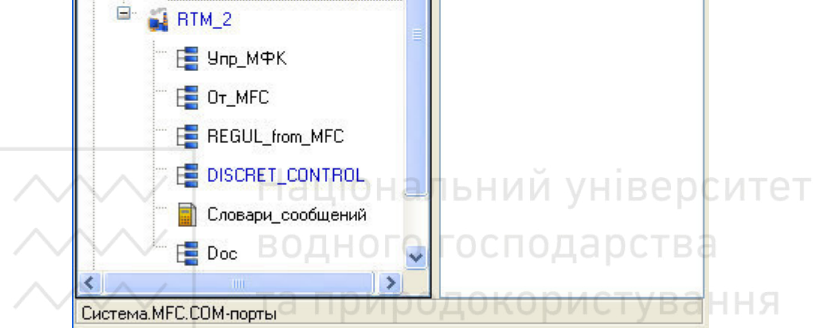

\* 3

Рис. 18.48. Вікно навігатора проекту

Відкриємо послідовно властивості груп компонентів I7017#1 і I7044#2 і виставимо для них прапорці посилки в мережу:

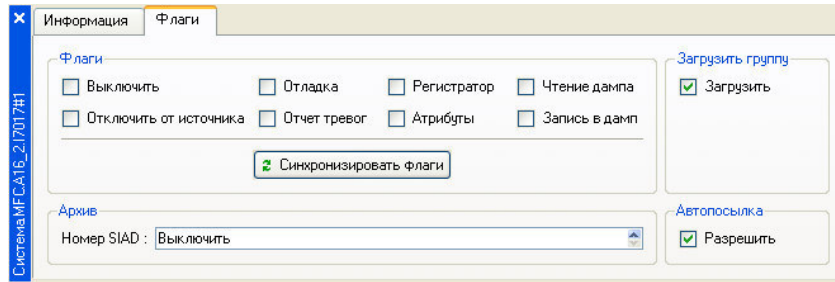

Рис. 18.49. Властивості групи I7017#1

Канали класу Виклик TESTING перемістимо в групу компонентів Discret control вузла Rtm\_2 (не забуваємо тримати натиснутою клавішу Shift):

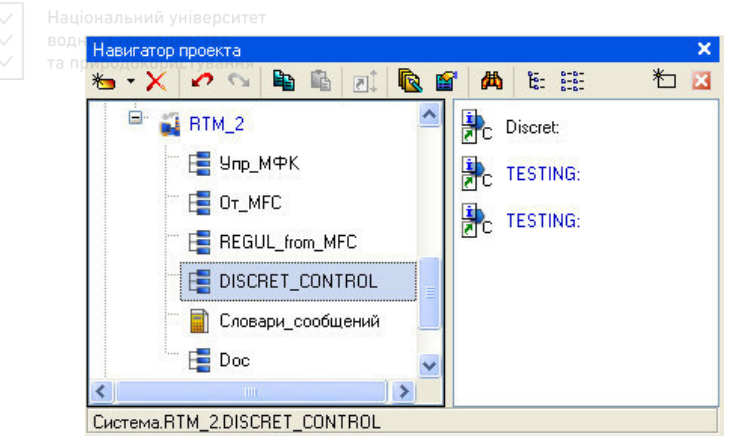

Рис. 18.50. Навігатор проекту

Таким чином, вся апаратура введення/виводу підключена до контролера МФК.

Національний університет **4. Створення і конфігурація системних змінних** Створимо в шарі Джерела/Приймачі групу Діагностіка\_і\_сервіс:та природокористування

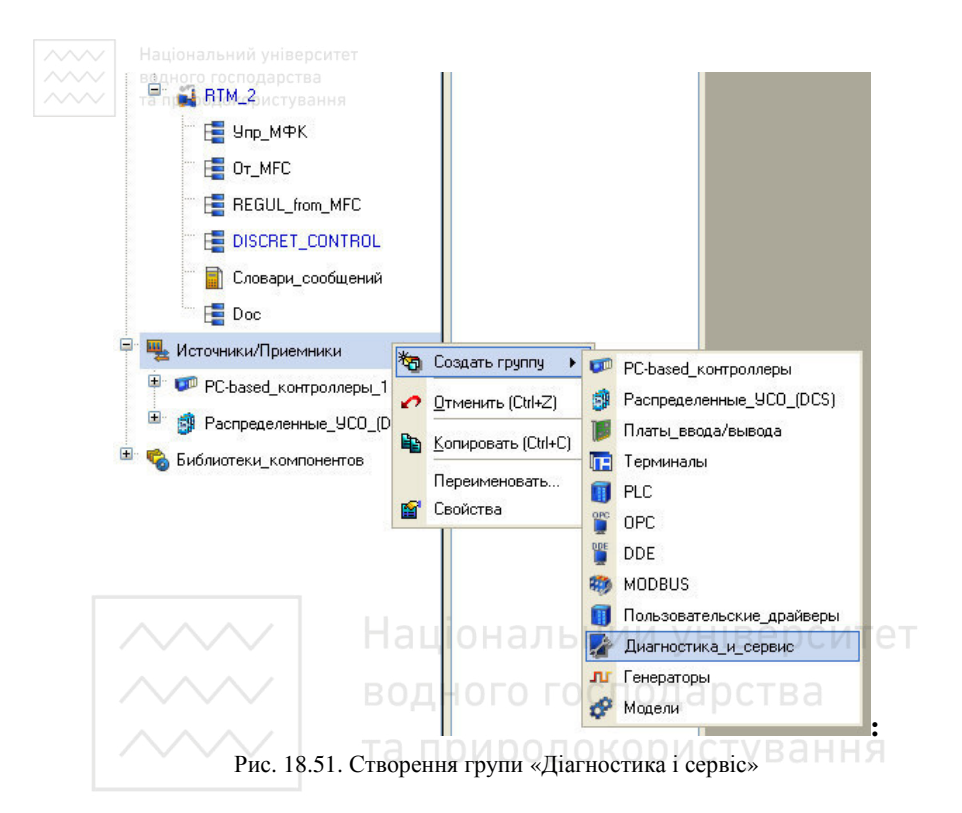

## У ній – підгрупу Системні:

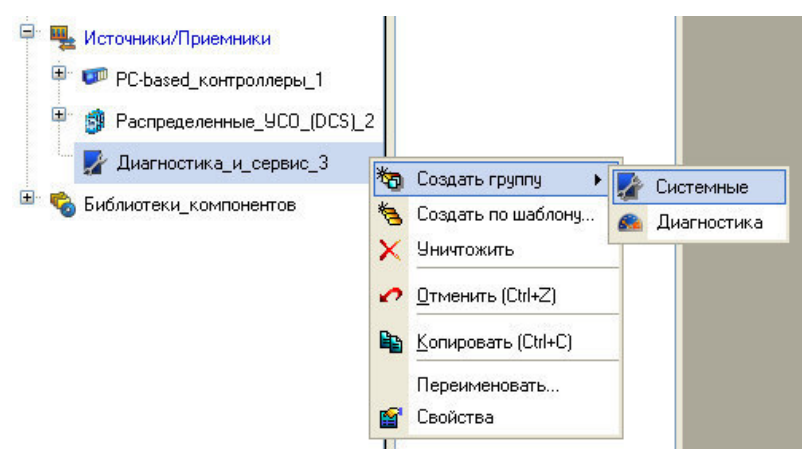

Рис. 18.52. Створення підгрупи «Системні»

підгрупі Системні виконаємо створення і налаштування змінної @Status: **Р. Щ.** Источники/Приемники <sup>Ш</sup> РС-based контроллеры 1 <sup>9</sup> Распределенные\_УСО\_(DCS)\_2 Ξ. Диагностика\_и\_сервис\_3 Системные 1 **\* Создать компонент E** Библиотеки\_компонентов **Ka** Создать группу **DA** @Status  $\blacktriangleright$ <sup>2</sup> @t\_Seconds • Отменить (Ctrl+Z) **C**t Minutes **R** @t Hours Mode Control Recalculation\_Flag Recalculation\_Index CData from SIAD **C** @Copy SIAD Hadioн Copy\_AR альни @t\_Operation\_Time ВОД **P** @Rights **C** @Key\_Code Calculate\_Cycle  $\triangleright$  @Debug

Рис. 18.53. Створення змінної @Status

Подвійним клацанням ЛК відкриємо її на редагування і змінимо ім'я на Status\_contr:

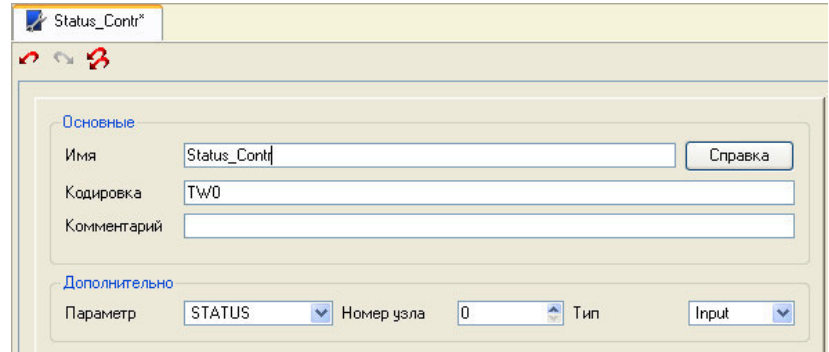

Рис. 18.54. Редагування змінної @Status

Номер вузла **0** вказує на вузол MFC, а тип змінної **Input** - на те, що вона відображатиме поточний стан даного вузла: 0 - не працює (NO), 1 - запускається (START), 2 - працює в нормальному режимі (WORK), 3 - в підлеглому (TRACE), 4 - в стані очікування (WAIT), 5 - зупиняється (STOP).

*Якщо вказати як номер вузла 256, то пов'язаний з даною системною змінною канал відображатиме статус того вузла, в базі каналів якого він розміщений.* 

Далі створимо аналогічну змінну з ім'ям Status\_main для вузла операторської станції Rtm\_2:

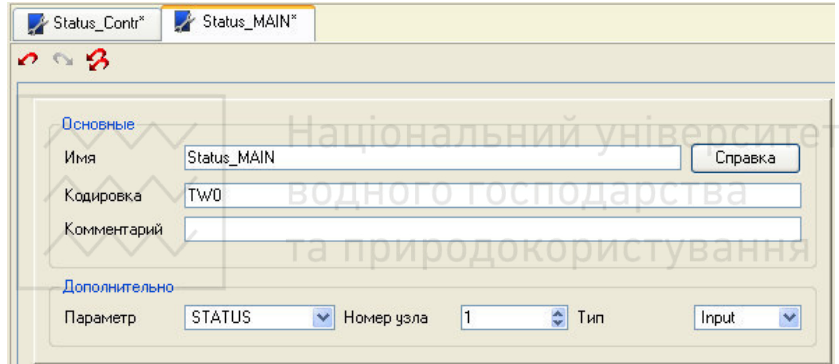

Рис. 18.55. Створення змінної Status\_main

і таку ж змінну для майбутнього резервного вузла для операторської станції з ім'ям Status\_hot, налаштувавши її на номер вузла 2:

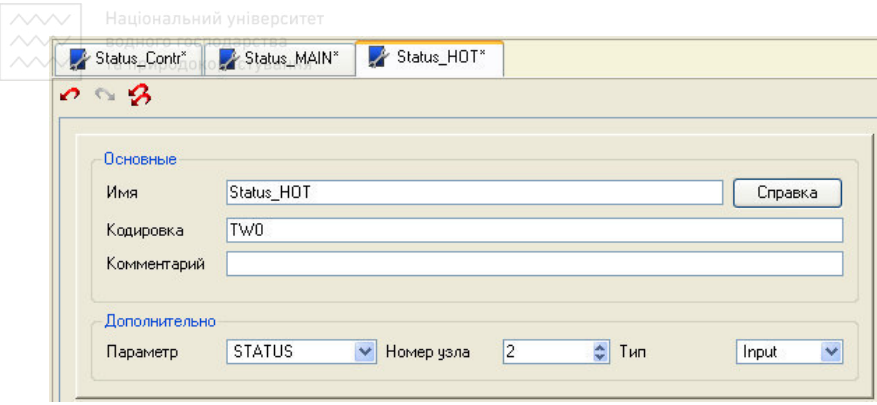

Рис. 18.56. Створення змінної Status\_HOT

Для вузлів 1 і 2 створимо змінні, що відображають IP-адреса мережевих адаптерів з іменами Ip\_main і Ip\_hot. При цьому змінимо поле Параметр на IP\_Adress:

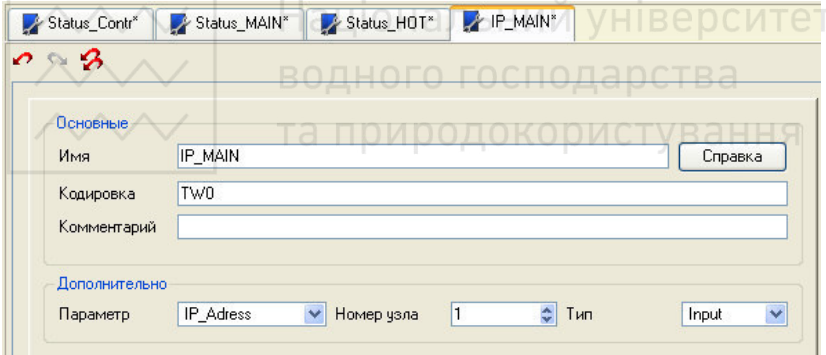

Рис. 18.57. Створення змінної IP\_main

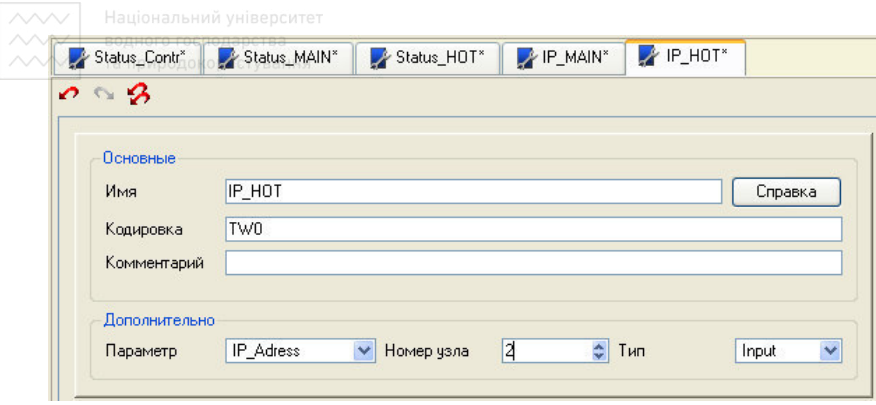

Рис. 18.58. Створення змінної IP\_hot

Для реалізації можливості примусового перемикання статусу вузла створимо для вузлів 1 і 2 системні змінні типу Output - Control\_main і Control\_hot:

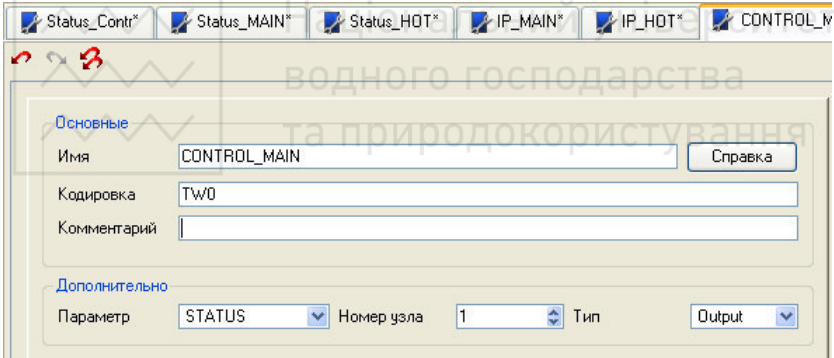

Рис. 18.59. Створення змінної Control\_main

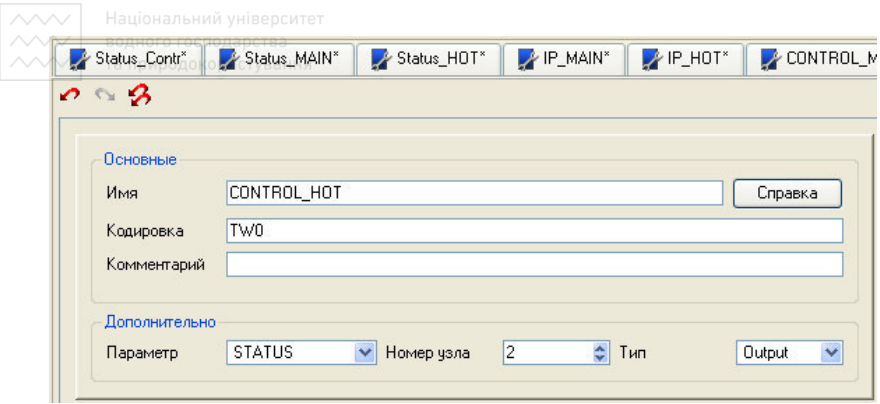

Рис. 18.60. Створення змінної Control\_hot

## **5. Створення системних каналів у вузлі RTM\_2**

Скористаємося механізмом drag'n'drop для побудови каналів, пов'язаних зі створеними системними змінними у вузлі Rtm\_2, перенісши групу Системні\_1 з шару Джерела/Приймачі в кореневу групу вузла Rtm\_2:

![](_page_33_Picture_4.jpeg)

![](_page_34_Figure_2.jpeg)

Рис. 18.61. Вікно навігатора проекту

• *Можна змінити клас створених каналів з Float на Hex16 шляхом виставляння прапорця HEX у властивостях каналів групи Системні\_1* 

На цьому підготовча робота завершена.

## **6. Створення резервного вузла**

Для створення резервного вузла для операторської станції Rtm\_2 виберемо її в дереві проекту і за допомогою контекстного меню виконаємо дану операцію: Навигатор проекта  $\mathbf{x}$ RS  $\mathbf{X}$   $\alpha$ **A** B  $|\mathbf{r}|$ 曲  $\frac{1}{2}$  ,  $\frac{1}{2}$  ,  $\frac{1}{2}$ \* 国  $\overline{+}$ **Р** Ресурсы H Ynp M中K **В** Шаблоны программ FB OT MFC **При Шаблоны\_экранов E** REGUL from MFC **Шаблоны докчментов E DISCRET CONTROL** Шаблоны связей с СУБД Ė Словари сообщений 界 Система Ö **DE** MFC **Doc**  $\Box$  RTM 2 **\*** Создать компонент E Ynp\_MPK **\*\*** Создать группу L OT\_MFC ₹ Создать по шаблону... **Уничтожить** FREGUL\_from\_MFC × E DISCRET\_CONTROL **B** Копировать (Ctrl+C) **В** Словари сообщений œ. Резервирование ¥  $\sqrt{\frac{1}{1}}$  Her H Doc Один резерв **В** Редактировать Два резерва Системные 1 Переименовать.. Свойства Щ. Источники/Приемники Ė Сохранить чзел для МРВ **Библиотеки компонентов** B Загрузить дамп MPB п

Рис. 18.62. Меню Резервування

В результаті будемо мати:

![](_page_36_Figure_0.jpeg)

Відкриємо на редагування створений резервний вузол і налаштуємо для нього мережевий адаптер і, якщо це необхідно, період перерахунку, IP-адресу і код проекту:

![](_page_37_Picture_29.jpeg)

Рис. 18.64. Налаштування резервного вузла

У вкладці Архіви виконаємо наступні налаштування:

![](_page_38_Picture_220.jpeg)

Рис. 18.65. Налаштування параметрів архівування

## У вкладці **Звіт тривог /дамп/ параметри:**

![](_page_38_Picture_221.jpeg)

Рис. 18.66. Налаштування параметрів архівування

Решту налаштувань для вузла Rtm\_2\_reserve\_1 залишимо заданими за умовчанням, тобто перемикання статусу резервного вузла зі стану TRACE в стан WORK здійснюватиметься автоматично у разі відсутності в мережі основного партнера по резерву через 20 секунд. У свою чергу, вузол операторської станції (Rtm\_2 або Rtm\_2\_reserve\_1), що стартує першим буде основним партнером по резерву, вузол, що стартує другим, - гарячим резервом.

Збережемо внесені зміни в проект за допомогою іконки , потім виконаємо процедуру підготовки проекту до запуску в реальному часі – .

• *Запуск вузлів необхідно проводити під управлінням моніторів реального часу Double Force RTM.*

![](_page_39_Picture_0.jpeg)

## **Робота 19. Розробка розподіленої комп'ютерно-інтегрованої системи керування на базі технології GSM SMS.**

## **1. Мета роботи**

Навчитися створювати систему оповіщення персоналу на базі GSM мережі з використанням служби коротких повідомлень (SMS).

### **2. Теоретичні відомості**

Для забезпечення функціонування розподілених АСУ монітори Trace Mode підтримують різні види взаємодії з апаратними засобами і програмними продуктами.

**2.1** Монітори підтримують обмін між собою по протоколу **M-LINK** (відкритий протокол фірми ADASTRA) при зв'язку комп'ютерів та/або контролерів, на яких запущені, по послідовним інтерфейсам RS-232/422/485, у тому числі при підключенні до СОМ-портів додаткового устаткування, яке конфігурується при розробці проекту в інтегрованому середовищі:

- модемів при використанні для зв'язку виділенихкомутованих телефонних ліній;
- радіо модемів при використанні для зв'язку радіоканала;
- GSM-модемів при використанні для зв'язку GSM-мережі;
- конверторів інтерфейсів RS-232/422/485.

Під СОМ-портом тут розуміється як штатний послідовний порт пристрою, так і, наприклад, порти, доступні при установці розширювачів портів у шини ISA/PCI комп'ютера.

Монітори підтримують обмін одночасно по 32 послідовних портах.

Мережа M-LINK – це мережа типу MASTER-SLAVE з одним ведучим вузлом в одній мережі в один момент часу.

Вузол може мати статус SLAVE тільки у мережі M-LINK, при обміні по послідовному інтерфейсу по будь-якому іншому протоколу вузол має статус MASTER.

**2.2** Монітори підтримують обмін між собою по протоколу **TCP/IP** при зв'язку комп'ютерів та/або контролерів, на яких запущені, по мережі (фізична архітектура мережі не має значення) –

у даному випадку на прикладному рівні використовується протокол **I-NET** фірмы ADASTRA.

Монітори підтримують обмін одночасно по 4 мережевим адаптерам.

**2.3** Монітори підтримують обмін з платами вводу-виводу, встановленими у системні шини (ISA/PCI/PC-104) комп'ютерівконтролерів, на яких запущені.

**2.4** Монітори підтримують обмін із зовнішніми пристроями (розподіленими модулями):

- по деяким модифікаціям протоколу MODBUS по послідовним інтерфейсам;
- по протоколу MODBUS TCP/IP по мережі;
- по послідовному інтерфейсу по протоколам контролерів/серій модулів LAGOON, ROBO, NuDAM-6000, I-7000, ADAM-4000, ADAM-5000/485, RIO-2000 тощо (в TRACE MODE ці протоколи називаються протоколами **DCS**).

**2.5** Монітори підтримують обмін з довільними пристроями через драйвери як по стандартним інтерфейсам (у тому числі польовим шинам), так і при використанні додаткових пристроїв, які реалізують необхідні інтерфейси, - комунікаційних плат, перетворювачів інтерфейсів тощо. Номенклатура драйверів TRACE MODE для обміну з різним обладнанням постійно розширюється. Крім того, програмний інтерфейс взаємодії монітору з такими драйверами – інтерфейс **TCOM** – являється відкритим, що дозволяє користувачу розробляти драйвери обміну з будь-яким обладнанням.

**2.6** Монітори підтримують обмін з клієнтами-серверами ОРС.

**2.7** Монітори підтримують обмін між собою і з прикладними програмами Windows по DDE/NetDDE.

**2.8** Монітори підтримують обмін з локальним –віддаленими базами даних по ODBC.

Таким чином, TRACE MODE не накладає практично ніяких обмежень на топологію систем керування і використовувані в них апаратні засоби.

## **3. План роботи**

1. Створити систему оповіщення персоналу на базі GSM мережі з використанням служби коротких повідомлень (SMS).

2. Система оповіщення повинна включати різні види взаємодії з мобільним користувачем:

- відсилання довільних повідомлень (SMS) на телефон мобільного користувача з АРМ оператора;
- відсилання повідомлення, сформованої засобами мови ST, що містить інформацію про поточний стан технологічного об'єкту;
- обробку вхідних SMS засобами мови ST, відсилання у відповідь повідомлення SMS по запиту мобільного користувача;
- розсилку повідомлень зі звіту тривог на мобільні телефони.

## **4. Опис лабораторного обладнання**

- 1. АРМ оператора на базі ПК. АЛЬНИЙ УНІВЕРСИТЕТ
- 2. Промислові контролери Lagoon та Wincon.
- 3. Модулі введення-виведення серії І-7000. В ОСТВ Э
- 4. Перетворювач інтерфейсів RS-232 / RS 485. TV B a H H Я
- 5. Операційна система Windows.
- 6. Програмне забезпечення Trace Mode 6.

## **5. Порядок виконання роботи**

## **1. Налаштування вузла АРМ**

Створіть в новому проекті TRACE MODE вузол RTM. У настройках вузла вкажіть наступні параметри:

• номер телефону SIM-карти, встановленої в GSM-модемі, - у полі «Телефон №1»;

• PIN-код і номер SMS-центра - у полі «Рядок ініціалізації», як це показано на малюнку:

![](_page_43_Picture_132.jpeg)

Рис. 19.1. Налаштування вузла RTM\_1

## **2. Налаштування мобільного користувача ТМ**

У тому ж вузлі Rtm\_1 створіть групу «Користувачі\_тм» і в ній одного користувача. У його настройках вкажіть:

- логін;
- пароль;
- номер мобільного телефона (можете ввести свій особистий).

Якщо Ви хочете, щоб даний користувач приймав SMS-розсилки зі звіту тривог даного вузла, встановіть прапорець «Розсилка».

![](_page_44_Picture_146.jpeg)

Рис. 19.2. Налаштування користувача

## **3. Налаштування послідовного (COM) порту**

У тому ж вузлі Rtm\_1 створіть групу «COM-порты», при цьому в ній автоматично створиться перший COM-порт. У його настройках вкажіть:

- номер порта (COM1);
- призначення(**Gsm-Sms**);
- швидкість передачі даних (в даному випадку 19200);

• базова адреса COM-порта (визначається автоматично, достатньо встановити її відмінною від нуля);

• контроль парності (у даному випадку 8-1-n).

![](_page_45_Picture_200.jpeg)

Рис. 19.3. Налаштування COM порту

**4. Відправка довільного повідомлення з АРМ на мобільний телефон**

Відсилання довільних повідомлень на мобільний телефон здійснюється через запис рядка повідомлення в атрибут №28 **Повідомлення** компоненту **Користувач**.

Підключіть GSM-модем до вказаного послідовного порту Вашого ПК.

Збережіть Ваш проект для МРВ і запустіть його за допомогою профайлера (для цього потрібно буде ввести логін і пароль, які Ви задали в настройках користувача). З меню профайлера викличте перегляд компонентів (Вигляд -> Компоненти). У діалозі, що з'явився, знайдіть атрибут **Message** (повідомлення - англ.) єдиного користувача системи, як показано на малюнку:

![](_page_46_Picture_160.jpeg)

Спробуйте відправити повідомлення.

• Самостійна робота: додайте до проекту екран, на якому відображатиметься значення атрибуту "Message" і помістіть кнопку з функцією «Введення і посилка» в цей атрибут. Таким чином, оператор АРМ отримає зручний засіб для ручного оповіщення мобільного співробітника.

## **5. Формування SMS повідомлення засобами мови ST**

Для формування повідомлення про стан технологічного процесу найзручніше використовувати мову ST. Створіть нову програму під назвою **Вихідні\_дані** як це показано на малюнку:

![](_page_47_Picture_0.jpeg)

У даній програмі формується повідомлення (вихідний аргумент типу STRING) про три параметри: Температура, Тиск і Рівень. Щоб не перевантажувати SMS повідомлення, у програмі використовується вкладена функція округлення NDGT, яка використовується вкладена функція округлення NDGT, яка написана мовою FBD і складається всього з одного блоку **Округлення** (з групи *Алгебра*). Вкладена функція відображена на малюнку:

![](_page_48_Figure_0.jpeg)

Відкомпілюйте програму Вихідні\_дані і створіть для неї виклик у вузлі RTM\_1 (перетягніть її із шаблонів програм у вузол RTM\_1).

**Увага!** У налаштуваннях виклику програми **Вихідні\_дані** обов'язково змініть тип каналу на Output. Інакше дана програма викликатиметься на кожному такті перерахунку вузла Rtm\_1 і на кожному ж такті посилатиме нове SMS повідомлення. Для цього у вузлі RTM\_1 натисніть ПК миші на назві каналу виклику програми і виберіть пункт Редагувати. У діалоговому вікні змініть тип каналу на Output.

Створіть у вузлі RTM\_1\Канали 3 вхідні аналогові канали: температура, тиск і рівень.

Виконайте прив'язки виклику програми **Вихідні\_дані**:

• зв'яжіть вихідний аргумент **Повідомлення** з атрибутом №28 (Повідомлення) компоненту **Користувач** як показано на малюнку;

• для вхідних аргументів **Температура**, **Тиск**, **Рівень** виконайте побудову каналів по аргументах.

| ハヘヘノ |                        |                 | Національний університет    |                       |                                                          |
|------|------------------------|-----------------|-----------------------------|-----------------------|----------------------------------------------------------|
|      | Система. RTM_1. Каналы |                 | оларства                    |                       | K.                                                       |
|      | Информация             | Флаги           | Аргчменты                   | Атрибуты              |                                                          |
|      | 翠 翠<br>ैल              | $\sigma$ $\sim$ | ø<br>lb,<br>芔               |                       | 高高                                                       |
|      | Имя                    | Тип             | Тип данных                  | Значение по умолчанию | Привязка                                                 |
|      | Температчра            | <b>ndal</b> N   | <b>BUREAL</b>               |                       | • Е Температура:Реальное значение (Система.RTM_1.Каналы) |
|      | Давление               | ada IN          | <b>RUREAL</b>               |                       | • Давление:Реальное значение (Система.RTM_1.Каналы)      |
|      | <b>Уровень</b>         | <b>LL-IN</b>    | <b>RUBBEAL</b>              |                       | • Уровень:Реальное значение (Система.RTM 1.Каналы)       |
|      | Сообшение              |                 | $-1$ OUT $\triangle$ STRING |                       | У Иванов:Сообщение (Система.RTM 1.Пользователи ТМ 1)     |

Рис. 19.7. Канали вузла RTM

Щоб приклад був навчальний, створіть три генератори сигналів в шарі Джерела/Приймачі, наприклад, **Пила**, **Синусоїда, Випадкове число** і пов'яжіть їх з каналами **Температура**, **Тиск**, **Рівень** відповідно:

![](_page_49_Picture_3.jpeg)

Рис. 19.8. Вікно навігатора проекту

Збережіть проект для МРВ і запустіть у профайлері. За допомогою діалогу переглядання компонентів переконайтеся, що генератори сигналів передають інформацію в канали технологічних параметрів.

Запишіть у вхідний атрибут каналу виклику програми Вихідні\_дані одиницю:

![](_page_50_Picture_268.jpeg)

Рис. 19.9. Вікно «Компоненти»

Якщо все було зроблено правильно на Ваш телефон (тобто на телефон вказаний в настройках компоненту Користувач) поступить SMS повідомлення наступного вигляду: "**T=36 P=72.0908 L=88.56**".

Такі повідомлення передаватимуться при кожній зміні вхідного атрибуту виклику програми **Вихідні\_дані**.

• Самостійна робота: додайте до створеного раніше екрану засоби відображення значень технологічних параметрів і помістіть кнопку «Послати звіт» з функцією «передати значення (НІ-АБО)» константи 1 у виклик програми. (Виключаюче АБО в даному випадку використовується для того, щоб значення вхідного атрибуту змінювалося при кожному натисненні кнопки.)

## **6. Обробка вхідних SMS**

За умовчанням обробляються всі вхідні SMS, якщо їх відправник описаний як користувач даного вузла. Якщо користувачі в системі не задані, обробляються всі вхідні SMS з будь-яких телефонів.

Формат SMS повідомлення для задання значення атрибуту каналу:

#### <**ім'я каналу>.<номер атрибуту>=<рядок>**

Як параметр <**рядок>** може використовуватися рядковий вираз або число. Вказівка номера атрибуту **In** в повідомленні необов'язкова.

♦ *Для детальнішого налаштування алгоритму обробки SMS повідомлень можна використовувати системний канал @RTM\_Parameter.* 

Отже, щоб обробити вхідне повідомлення SMS, створимо канал **Прийом** і програму **Вхідні\_дані**. Поставимо завдання обробки повідомлення таким чином: якщо в канал **Прийом** записано значення 1, то виконати програму **Вихідні\_дані**. Таким чином, відіславши повідомлення «Прийом=1» на номер GSM-модема АРМ, ми повинні у відповідь отримати повідомлення про стан технологічних параметрів.

Програму **Вхідні\_дані** оформимо таким чином:

![](_page_51_Picture_9.jpeg)

Рис. 19.10. Програма для прийому sms повідомлень

Створіть для неї виклик у вузлі RTM\_1 і виконайте прив'язки аргументів:

| Система. RTM 1. Каналы. Входящее: 3 |     |                        |                                  |   |                       |          |                                                          |  |
|-------------------------------------|-----|------------------------|----------------------------------|---|-----------------------|----------|----------------------------------------------------------|--|
| Информация                          |     | Флаги                  | Аргчменты                        |   | Атрибчты              |          |                                                          |  |
| 柳                                   | 理 器 | $\mathcal{O}$ $\alpha$ | $\mathbb{S}^3$<br>$\mathbb{R}^n$ | 两 |                       | ▼商品      |                                                          |  |
| Имя                                 | Тип |                        | Тип данных                       |   | Значение по умолчанию | Привязка |                                                          |  |
| Прием                               |     | <b>LAIN/OUT RUREAL</b> |                                  |   |                       |          | • Е Прием:Входное значение (Система.RTM 1.Каналы)        |  |
| Отправка <mark>-1-</mark> ОUТ       |     | <b>RUSINT</b>          |                                  |   |                       |          | • Мскодящее: 2: Входное значение (Система.RTM_1. Каналы) |  |

Рис. 19.11. Вікно «Аргументи»

Програма **Вхідні\_дані** повинна постійно стежити за каналом **Прийом**, а значить викликатися на кожному такті перерахунку вузла, тому тип її виклику слід залишити **Input**.

Аргумент **Відправка** пов'яжемо з вхідним атрибутом виклику програми **Вихідні\_дані**, а аргумент Прийом - з однойменним каналом, який можна побудувати прямо з властивостей виклику.

Збережіть проект для МРВ і запустите профайлер. Відкрийте діалог переглядання компонентів, щоб стежити за роботою програм. Пошліть SMS повідомлення «Прийом=1» на номер GSM- модема вузла Rtm\_1. У відповідь Ви повинні отримати ще одне повідомлення виду "**T=36 P=72.0908 L=88.56**".

• Самостійна робота: спробуйте зробити ще одну програму формування витікаючого повідомлення **Вихідні\_дані\_2**. У програмі **Вхідні\_дані** додайте обробку ще одного запиту, наприклад, «Прийом=2», по якому посилайте нове повідомлення. Таким чином, мобільний користувач дістає можливість запитувати різні дані за власним бажанням.

## **7. Відсилання SMS повідомлень із звіту тривог**

Ви можете призначити розсилку будь-якого повідомлення зі звіту тривог на телефони мобільних користувачів. Функцію відправки SMS легко додати до будь-якого існуючого проекту.

Для цього необхідно:

![](_page_53_Picture_0.jpeg)

• описати настройку GSM-модема у властивостях вузла АРМ, на якому формується звіт тривог;

• призначити COM-порт для роботи с GSM SMS;

• у настройках кожного користувача вказати номер телефону і встановити прапорець розсилання, якщо даний користувач повинен отримувати повідомлення звіту тривог;

• у словнику повідомлень необхідно вказати напрям виведення **GSM**, як це показано на малюнку:

![](_page_53_Picture_340.jpeg)

**УВАГА!** До кожного повідомлення звіту тривог додається інформація про час і дату виникнення події, а також ім'я каналу. Тому довжина SMS повідомлення в словнику вельми обмежена в порівнянні з максимальною довжиною довільного повідомлення SMS.

• Для довідки: максимальна довжина повідомлення в англійському кодуванні складає 160 символів. При використанні російських символів в тексті SMS, його максимальна довжина скорочується до 70. Таким чином, конкретне обмеження на довжину SMS-повідомлення в словнику звіту тривог залежить від довжини імені каналу і вибраного кодування.

## **8. Контрольні питання**

Виберіть і відзначте правильний варіант відповіді:

1. Телефонний номер GSM-модема потрібно вказувати в:

![](_page_54_Picture_0.jpeg)

- а. настройках вузла;
	- б. настройках користувача;
	- в. Рядку ініціалізації модема.

2. Атрибут *Повідомлення (Message)* компоненту *Користувач* призначений для відсилання повідомлень:

- а. що вводяться оператором АРМ с клавіатури;
- б. формованих в програмі;
- в. із звіту тривог.
- 3. За допомогою SMS мобільний користувач може:
- а. запитувати SMS-звіт про стан технологічних параметрів;
- б. здійснювати дію, що управляє ;

![](_page_54_Picture_12.jpeg)

Національний університет водного господарства та природокористування